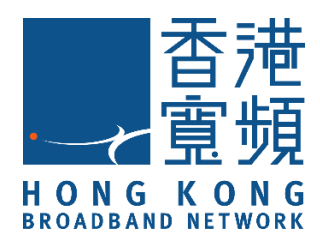

# **HKBN myWiFi 手機應用程式 用戶指南**

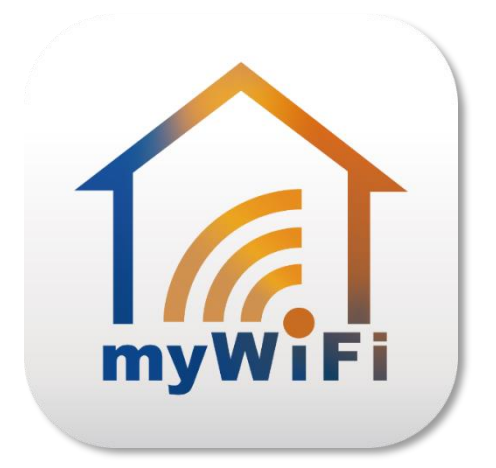

v.20211101

# 目錄

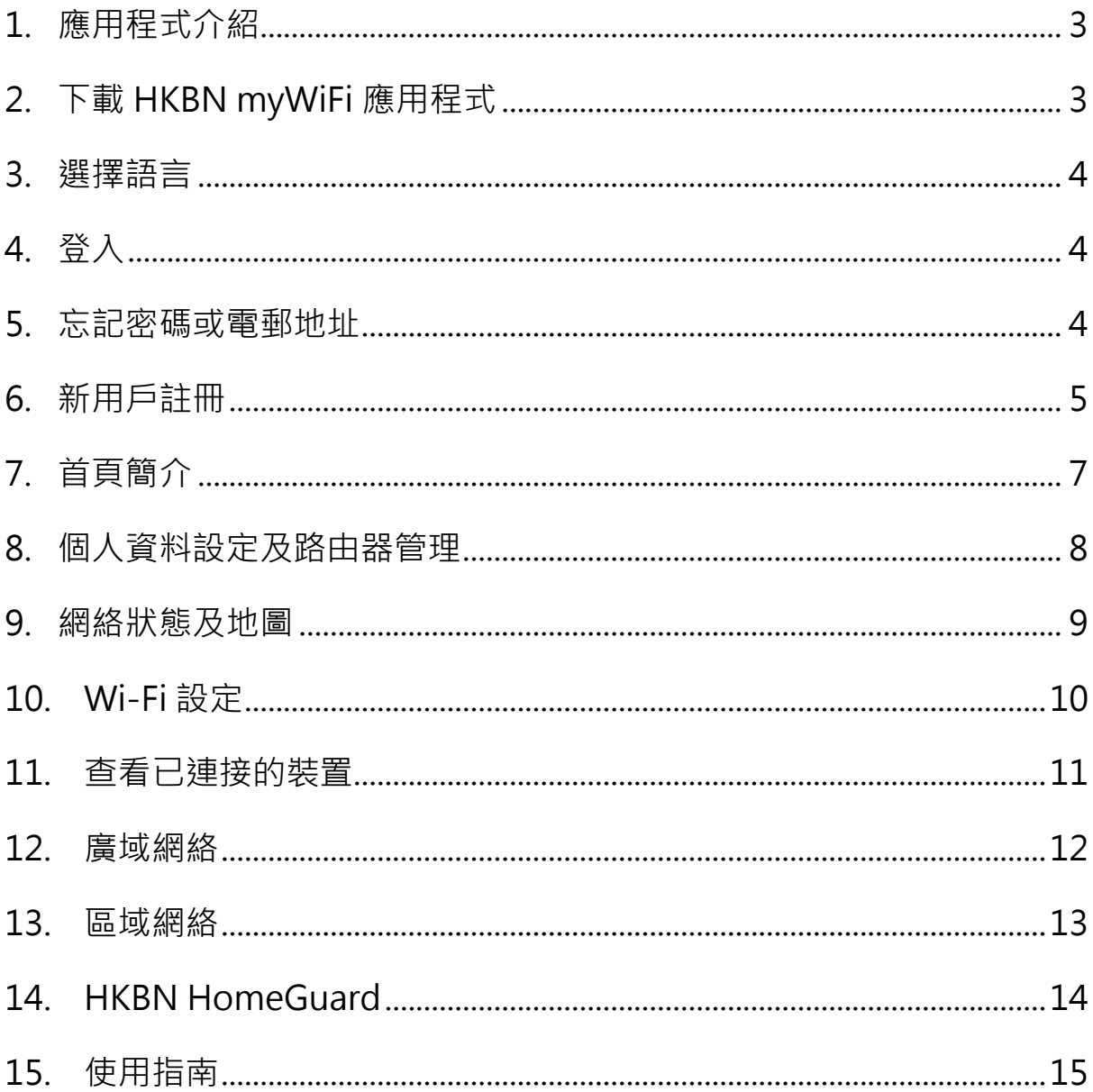

# <span id="page-2-0"></span>**1.應用程式介紹**

您的全功能 WiFi 6 路由器配備了一個手機應用程式「HKBN myWiFi」,允許您隨時隨地快速設定各種功能,並管理路由器的網絡 設定,例如:

- 單一賬戶管理多部全功能 WiFi 6 路由器
- Wi-Fi 名稱及密碼設定
- 查看已連接裝置清單
- 訪客 Wi-Fi 設定
- Wi-Fi 分享
- Mesh Wi-Fi 管理
- 家長管理功能(連接 HKBN HomeGuard 應用程式)
- 進階設定:設定虛擬伺服器/ 通訊埠轉發、DMZ 等

## <span id="page-2-1"></span>**2.下載 HKBN myWiFi 應用程式**

- 到 Apple 的 App Store 或 Google 的 Play Store 上搜尋「HKBN myWiFi」 下載並安裝應用程式 或
- 使用手機掃描下面的二維碼

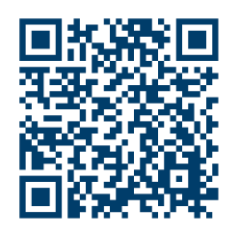

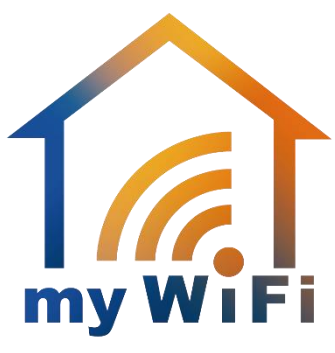

#### <span id="page-3-0"></span>**3.選擇語言**

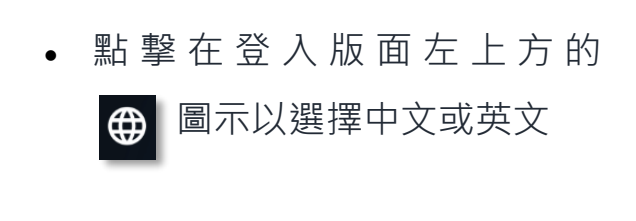

#### <span id="page-3-1"></span>**4.登入**

• 輸 入 「 電 郵 地 址 」 及 「 密 碼」,然後點擊「登入」 (如是 Wi-Fi 管家 App 的現有 用戶,可使用原有的電郵地址 及密碼登入)

#### <span id="page-3-2"></span>**5.忘記密碼或電郵地址**

- 如用戶忘記登入電郵地址或密 碼,可點撃「**需要幫助?**」
- **忘 記 密 碼** : 點 撃 「 需 要 幫 助?」,輸入您的電郵地址, 以取得重設密碼連結
- **忘 記 電 郵** : 點 撃 「 需 要 幫 助?」,需輸入您的 WiFi 6 Gateway 序列號, 以獲得有關 您的電郵地址的提示

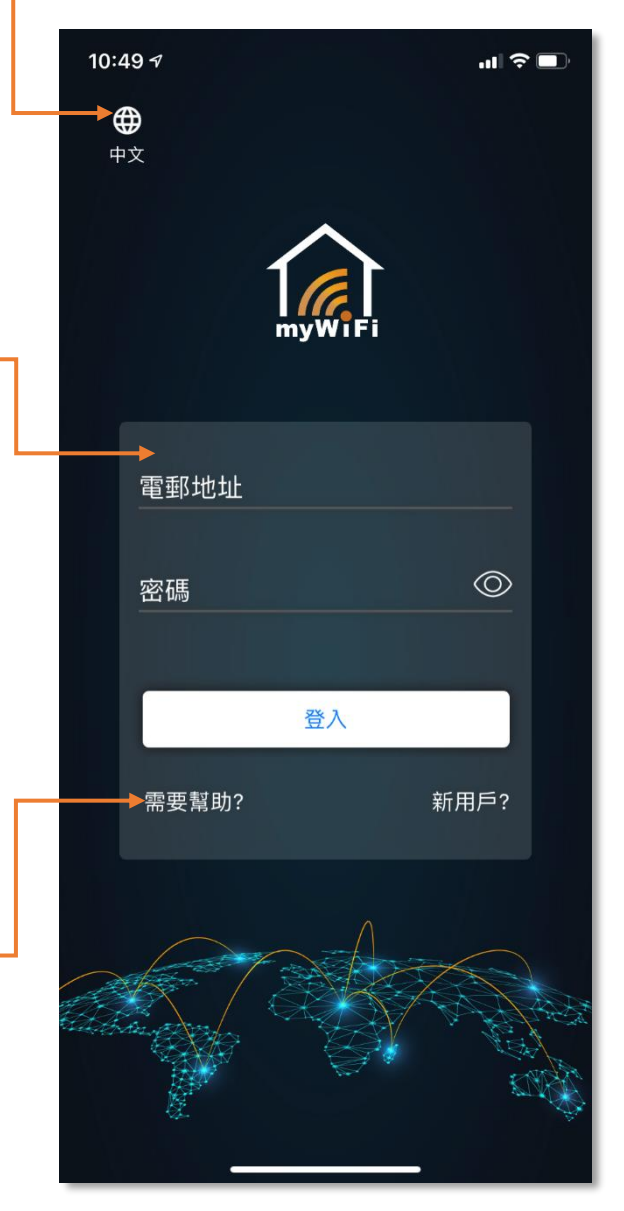

#### <span id="page-4-0"></span>**6.新用戶註冊**

- 步驟一:在 登 入 版 面 點 擊 「 新 用 戶?」註冊賬戶(圖 1)
- 步驟二: 輸入註冊用的電郵地址及按 指 示 要 求 建 立 密 碼 ( 圖 2)。(如客戶已有 Wi-Fi 管家 App 的賬戶,可使用 同 一 賬 戶 登 入 HKBN myWiFi App)
- 步驟三:按下「註冊」後,系統會向 所 **所 許 冊 的 雷 郵 發 出 驗 諍 碼 ,** 輸入所收到的驗證碼(圖 3)
- 步驟四: 將使用中的裝置連接至全功 能 WiFi 6 路由器的網絡(圖 4)
- 步驟五:輸入序列號最後 4 位數,再 按「與 WiFi 6 Gateway 同 步」完成註冊 (圖 5)

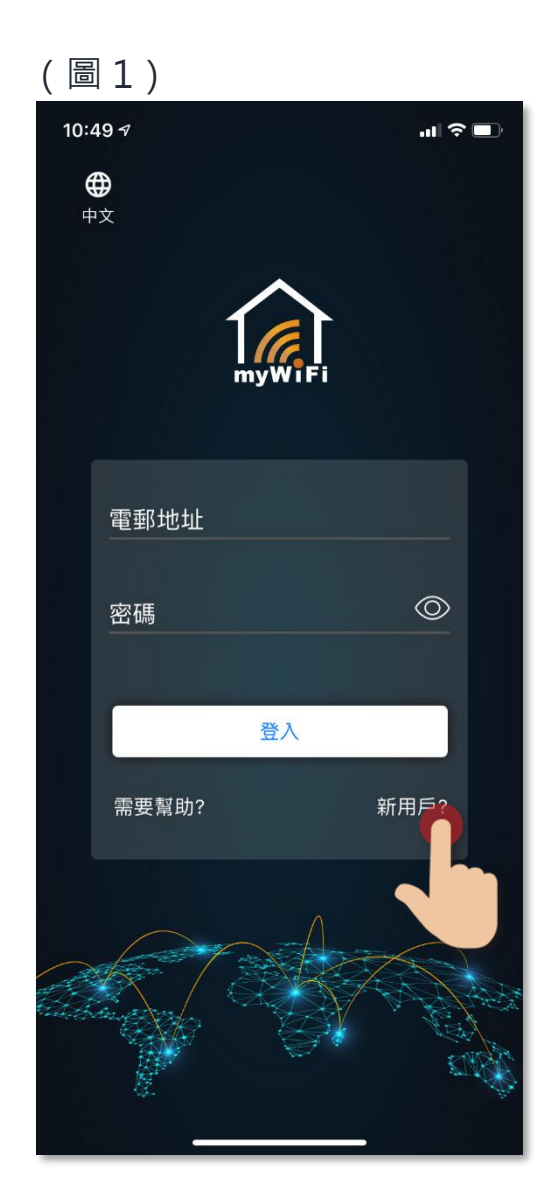

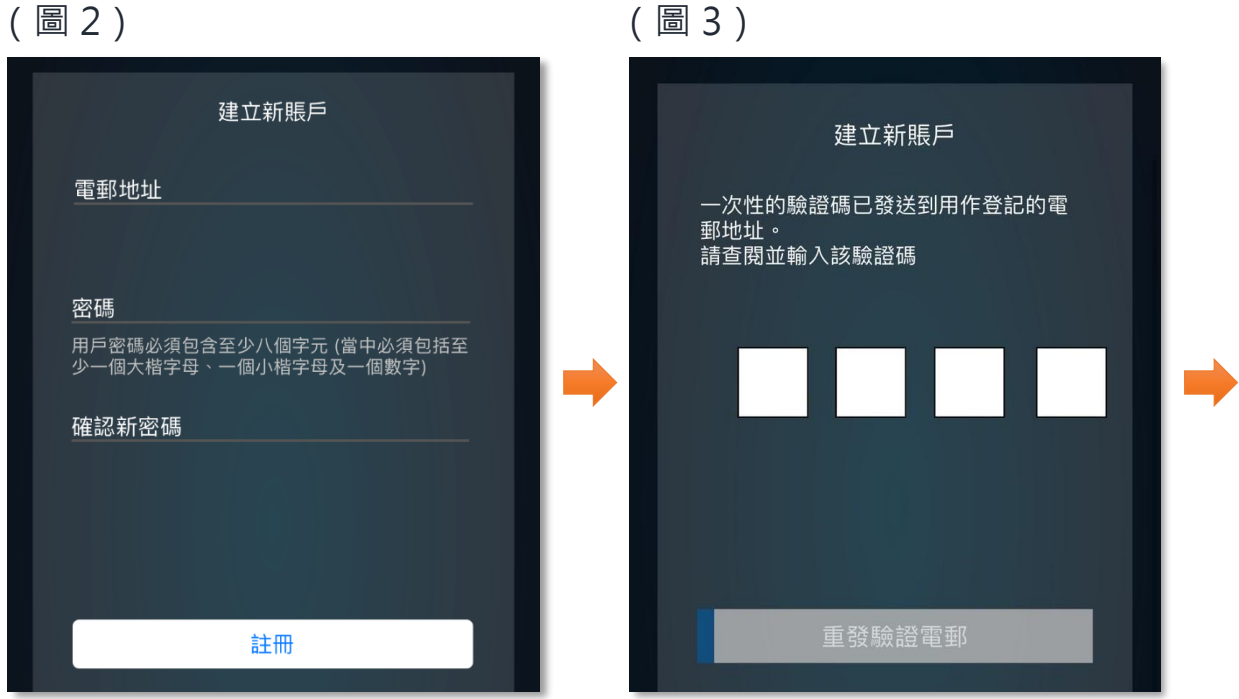

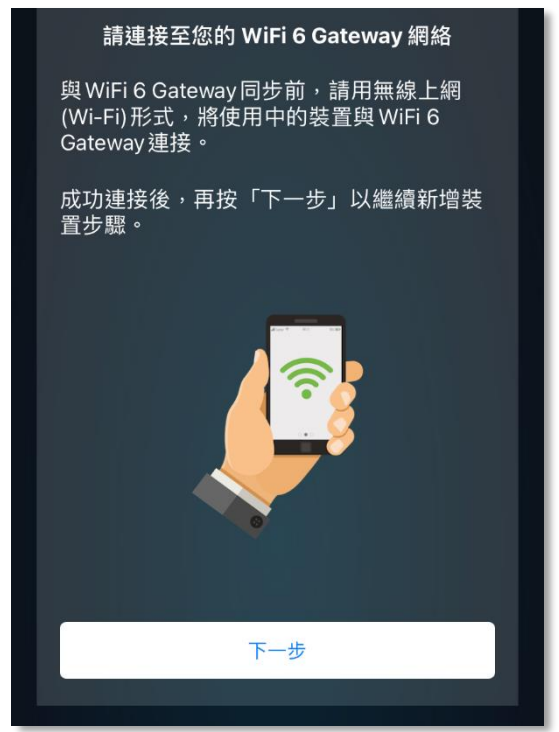

#### (圖 4) (圖 5)  $\langle$ 新增 WiFi 6 Gateway 輸入最後4位序列號 序列號已印刷在裝置底部。 **HKBN** Rev: P01 WPA Key 2.4G: XXXXXXXXXXXXX Model: HKBN-HG IAD819 SSID 2.4G: XXXXXXXXXXXXXX S/N: T3800000000 WPA Key 5G: XXXXXXXXXXXXX SSID 5G: XXXXXXXXXXXXX

# <span id="page-6-0"></span>**7.首頁簡介**

透過首頁的捷徑,您可快速地進入 以下內容:

- 個人資料設定及路由器管理
- 路由器的狀態及網絡地圖
- Wi-Fi 設定及訪客 Wi-Fi 設定
- 廣域網絡
- 區域網絡
- 已連接的裝置
- HKBN HomeGuard
- 使用指南
- 應用程式版本

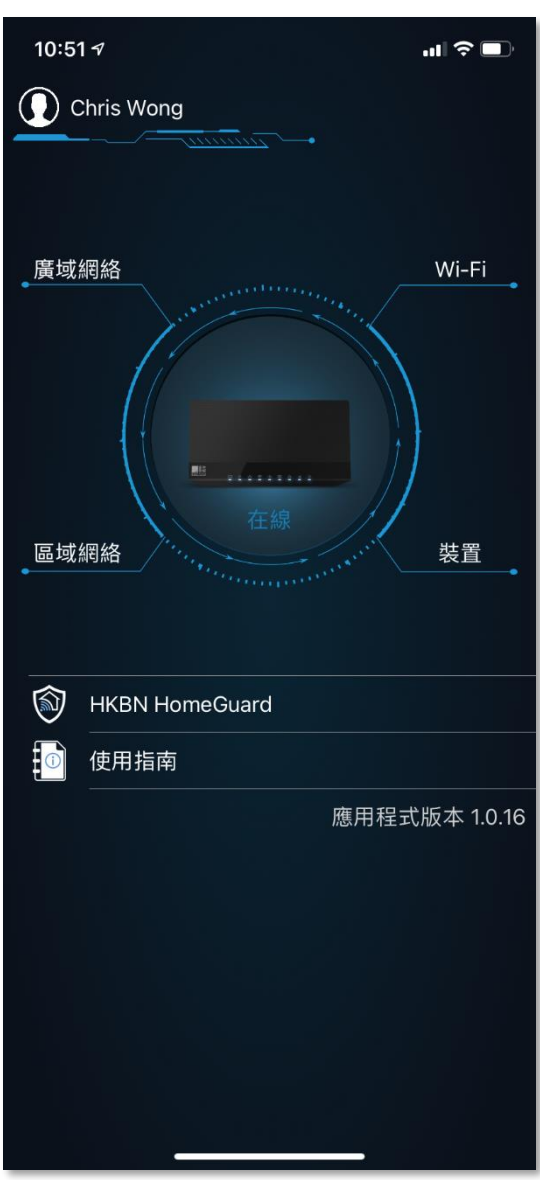

### <span id="page-7-0"></span>**8.個人資料設定及路由器管理**

點擊左上方的用戶名稱後 (圖1),您可進行以下操作:

- 編輯用戶名稱或登入密碼
- 更改語言
- 登出
- 編輯路由器名稱及代表顏色
- 查看路由器的序列號
- 新增或移除路由器

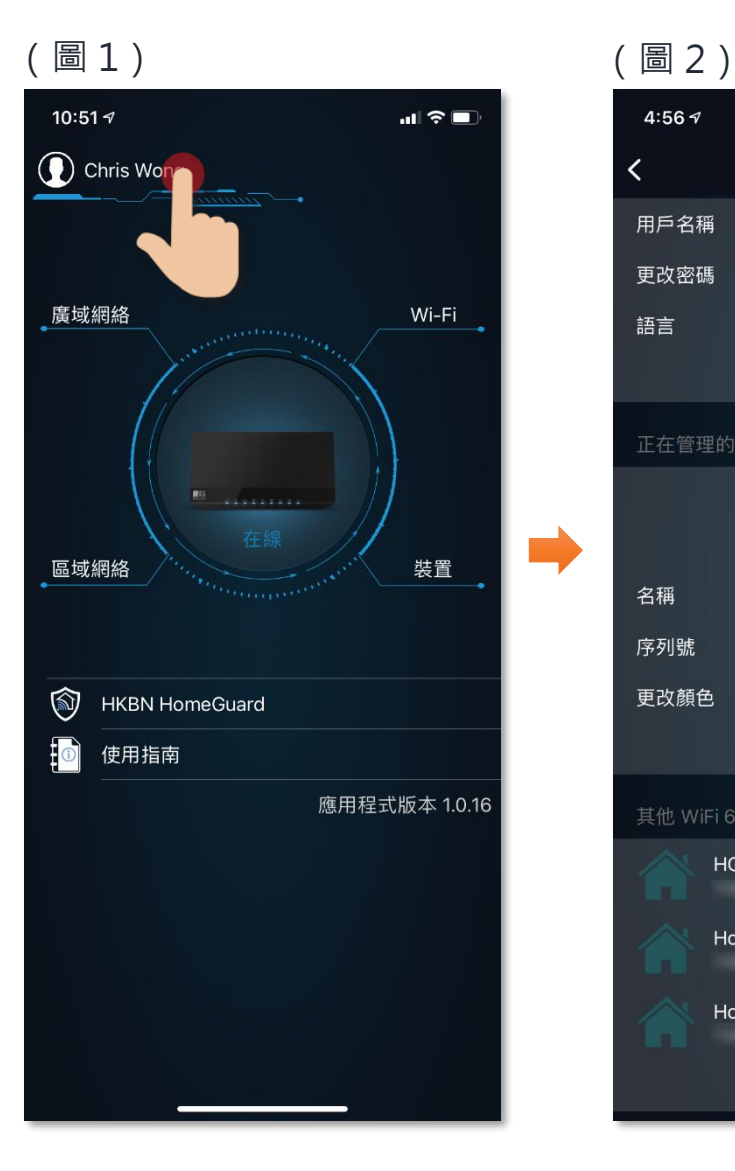

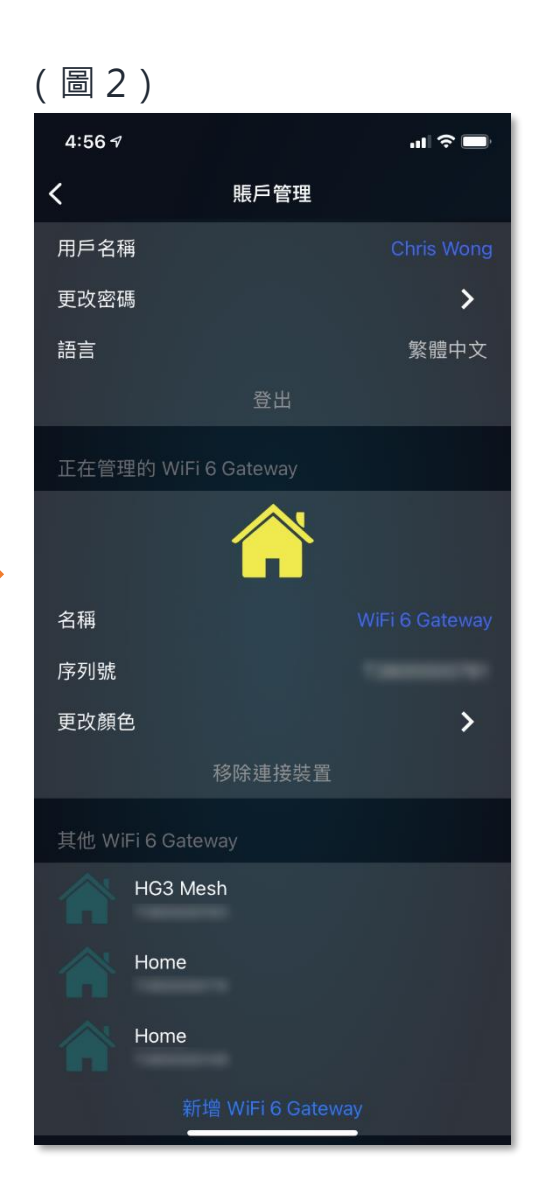

#### <span id="page-8-0"></span>**9.網絡狀態及地圖**

在首頁的全功能 WiFi 6 路由器圖示下會顯示當前的網絡狀態, 在線狀 態下會顯示為**藍色**,如離線則會顯示為**紅色**。點擊路由器圖示後(圖 1),可進行以下操作:

- 查看網絡地圖
- 點擊全功能 WiFi 6 路由器圖示(圖 2)可查看型號、韌體版本、 uPnP 狀態、重新啟動、重新套用所有設定、回復原廠設定置等
- 點擊 Mesh 衛星子機圖示(圖 2)可查看型號、韌體版本、訊號強 度、重新啟動等

**注意:**客戶需另外申請 HKBN Mesh Wi-Fi 計劃。

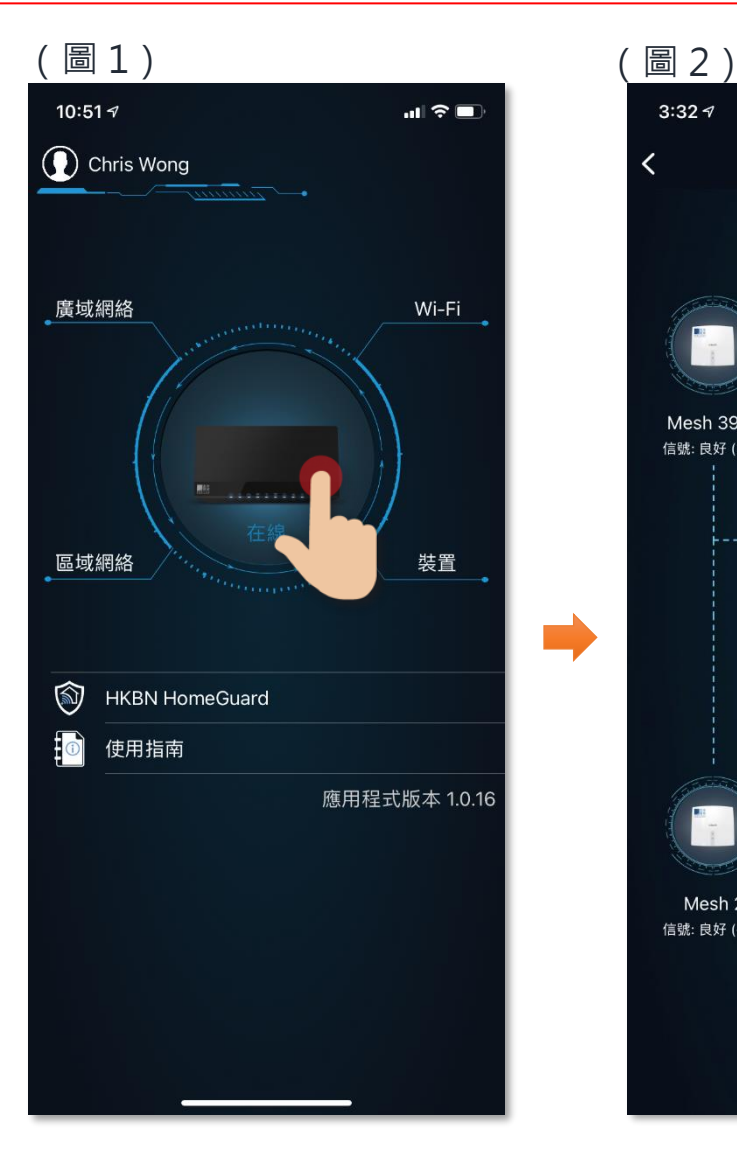

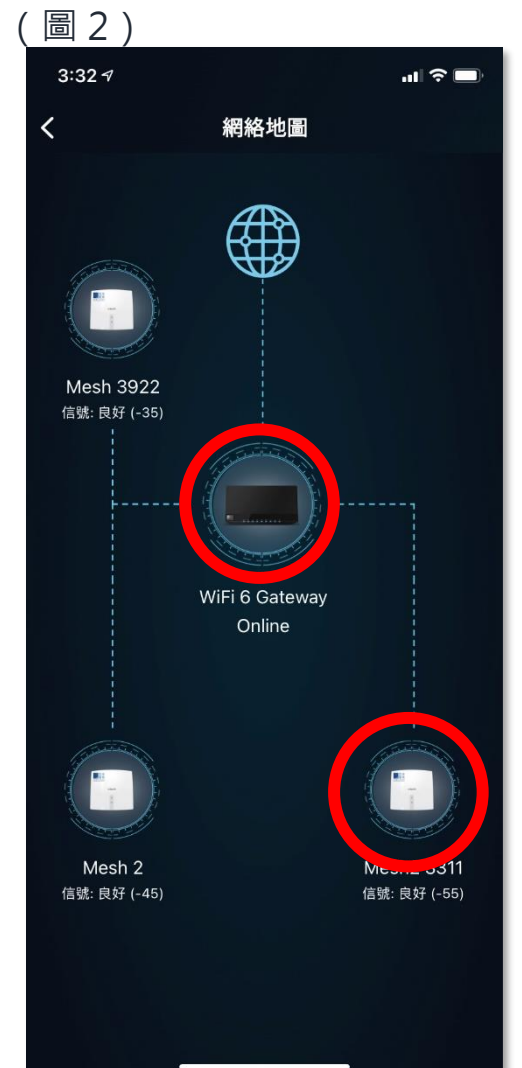

### <span id="page-9-0"></span>**10. Wi-Fi 設定**

點擊首頁右方的「Wi-Fi」(圖1),可進行以下操作:

- 「一鍵 Wi-Fi 訊號優化」:優化 Wi-Fi 頻道使用效率
- 「Band Steering」:自動評估及把裝置連接到不同的頻段(此功能 需啟用 Mesh Wi-Fi)
- 「Wi-Fi 分享」
- 2.4GHz 及 5GHz 的 Wi-Fi 網絡設定包括: 無線網絡狀態、SSID 名 稱、密碼、頻道、無線網絡模式、頻道頻寬、驗證方法及加密模式
- 訪客 Wi-Fi 設定

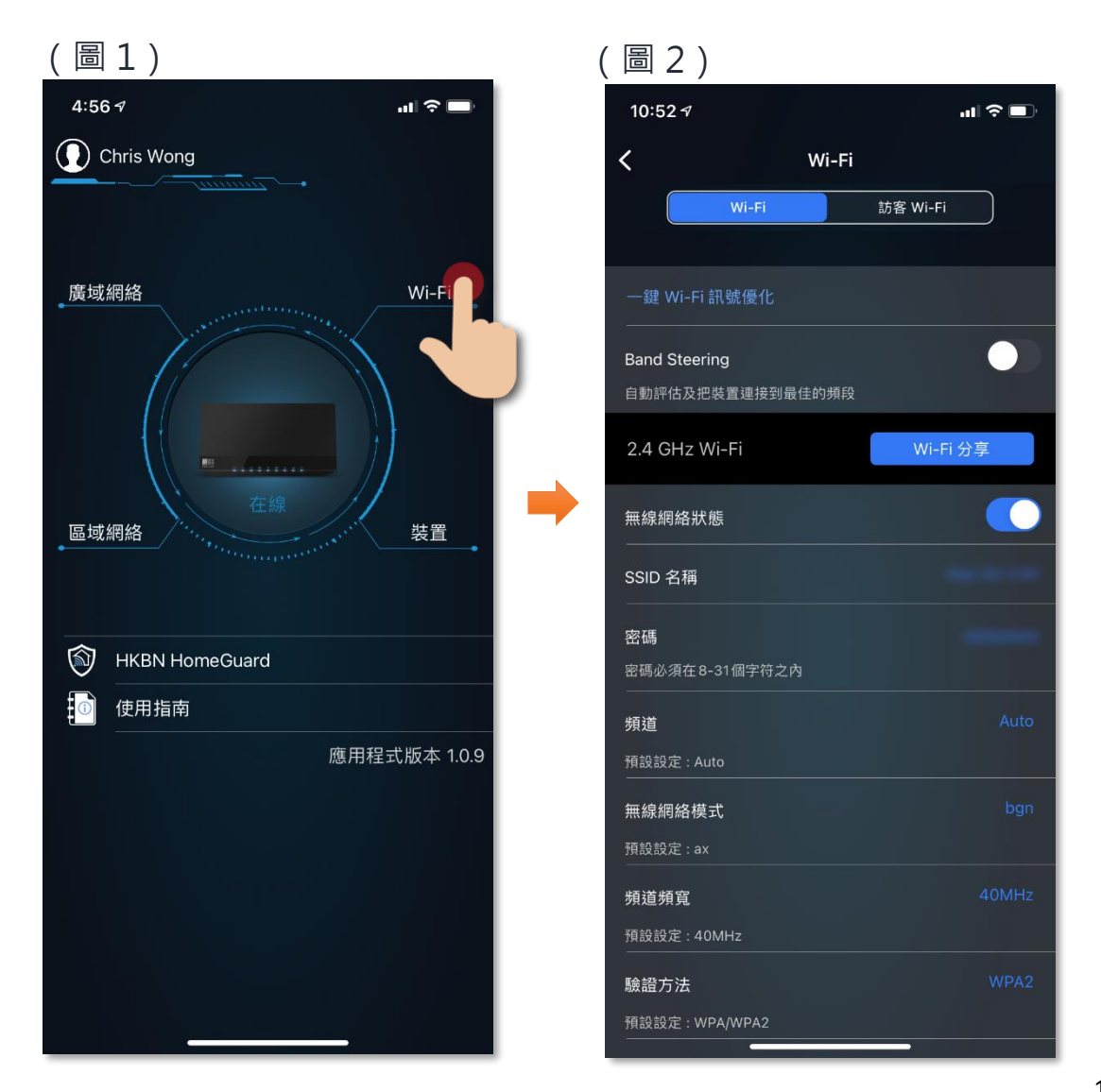

#### <span id="page-10-0"></span>**11. 查看已連接的裝置**

點擊首頁右方的「裝置」(圖1),可查看已連接的裝置及其資 料,包括:

- 主機名稱
- 上網連接方式
- MAC 地址
- IP 位置
- 裝置類型
- 位置來源
- DHCP 保留設定

注意:向下拉動畫面可更新及獲取最新資訊。

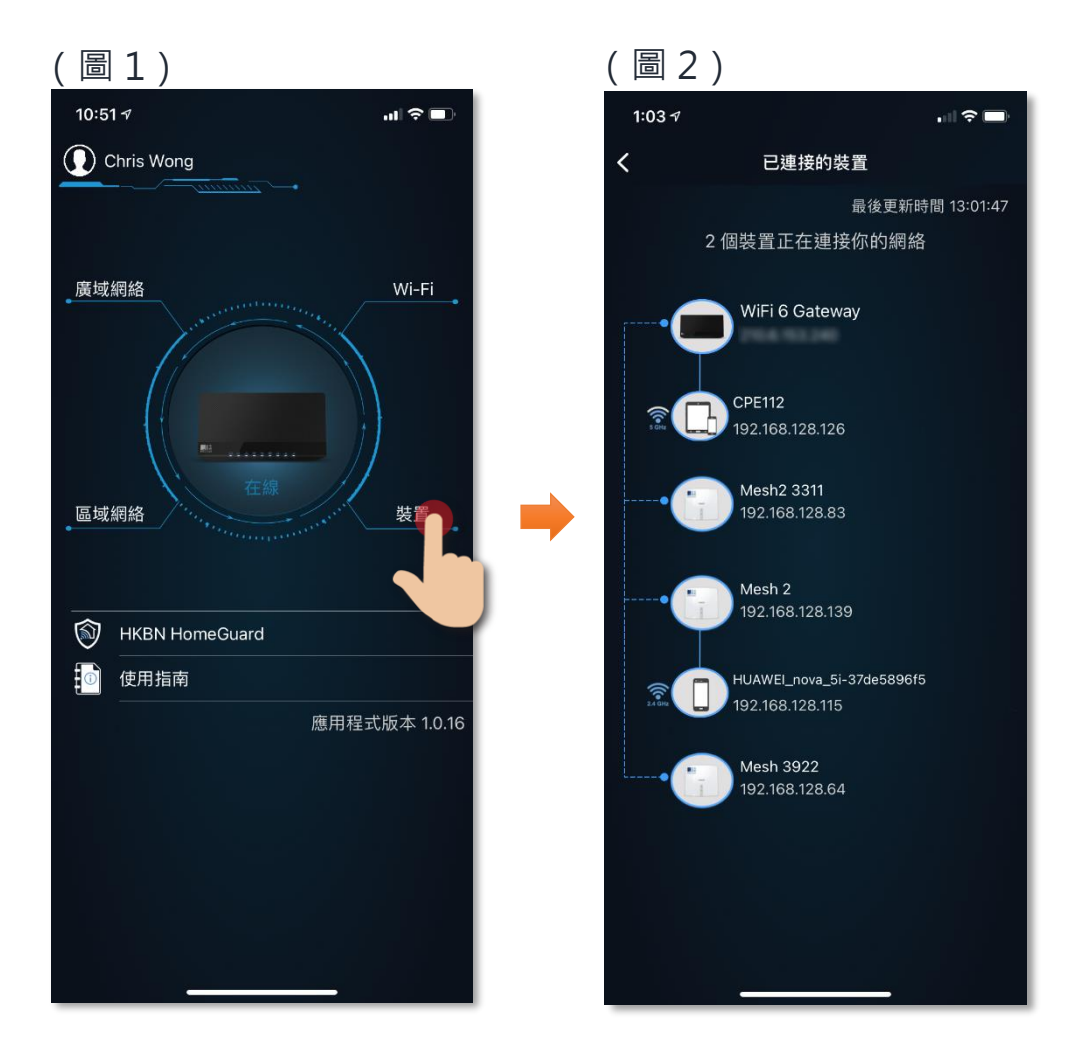

### <span id="page-11-0"></span>**12. 廣域網絡**

點擊首頁左上方的「廣域網絡」(圖1),可進行以下操作及資料 查詢:

- IP 位置
- 設定上網連接方式:DCHP 或 PPPoE
- 預設閘道
- DNS 伺服器道
- 子網絡遮罩
- 使用網絡工具:Ping 或 Traceroute

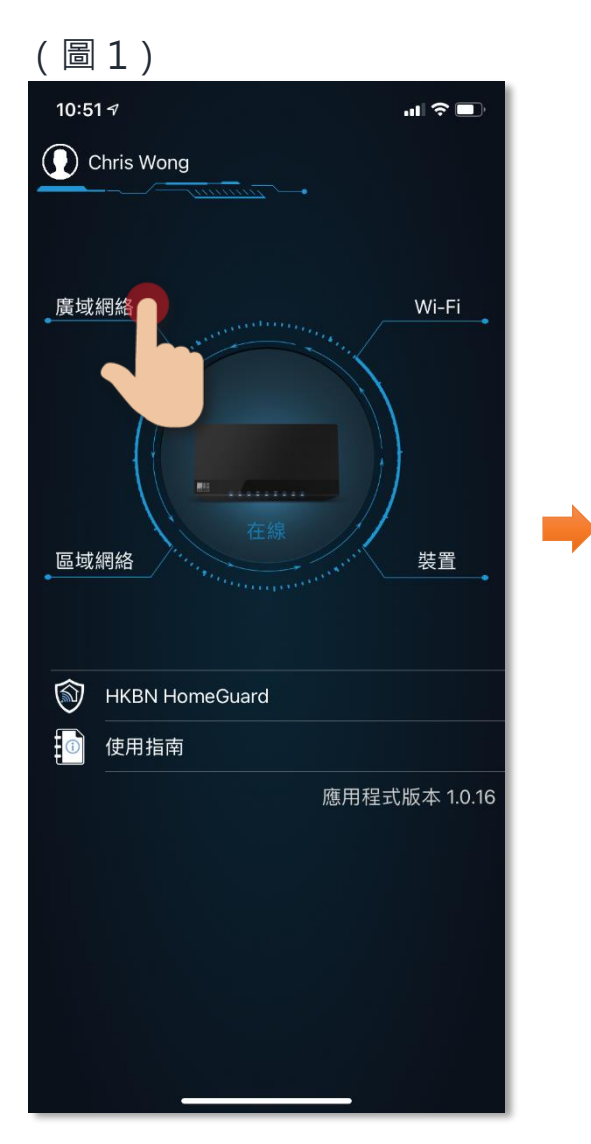

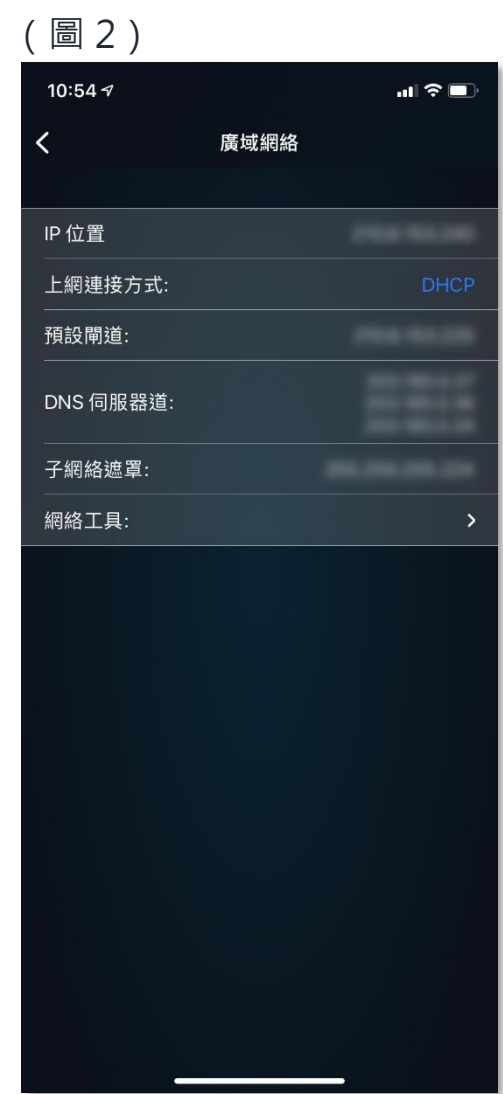

#### <span id="page-12-0"></span>**13. 區域網絡**

點擊首頁左方的「區域網絡」(圖1),可進行以下操作及查詢相 關資料查。

 **一般設定:**

• IP 位置、子網絡遮罩、IP Pool 起始及結束位置、DNS 伺服器 1 及 2、租約時間(sec)、啟用 DHCP 伺服器及 DHCP 保留

 **進階設定:**

• 設定虛擬伺服器/埠轉發、設定 DMZ/UPnP

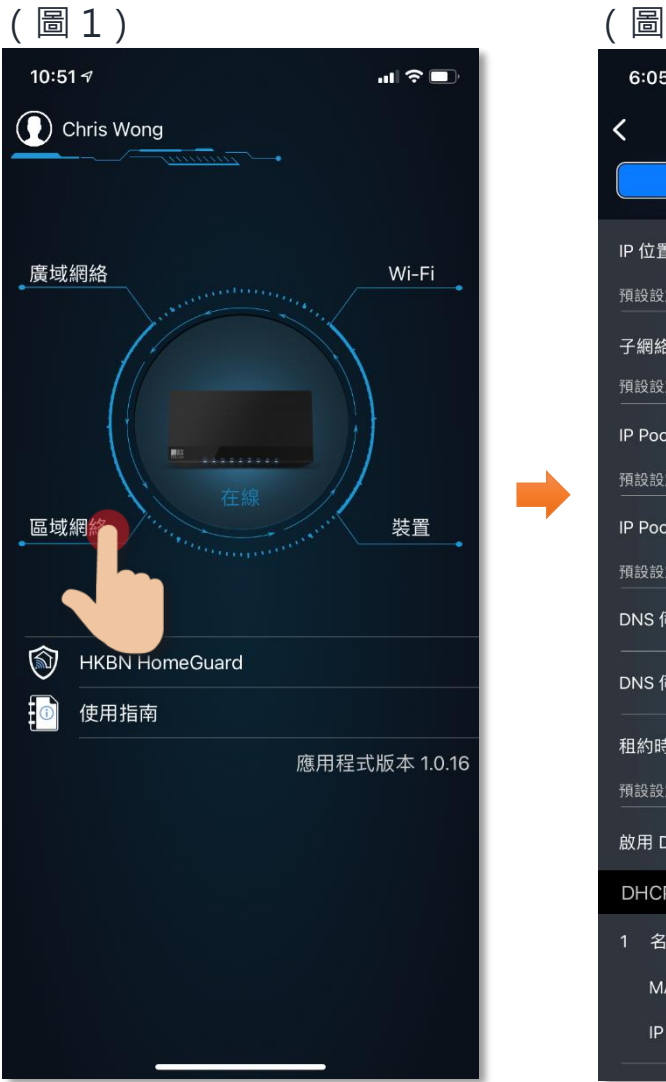

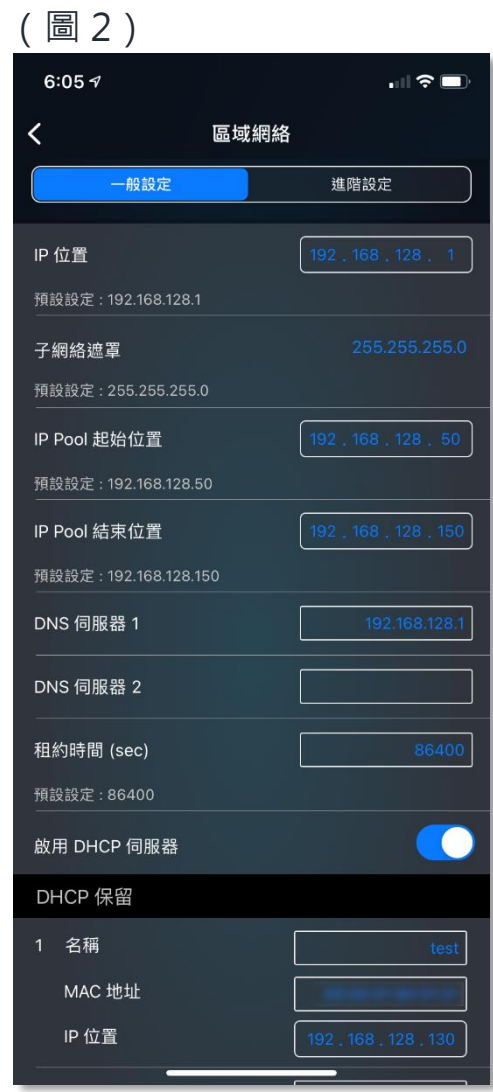

# <span id="page-13-0"></span>**14. HKBN HomeGuard**

點擊首頁的「HKBN HomeGuard」(圖1),可進行以下操作及資 料查詢:

- 連接到 App Store/ Google Play 以下載 HomeGuard 應用程式
- 查閱「HKBN HomeGuard 狀態」、「Gateway Code」、「複製 Gateway Code」

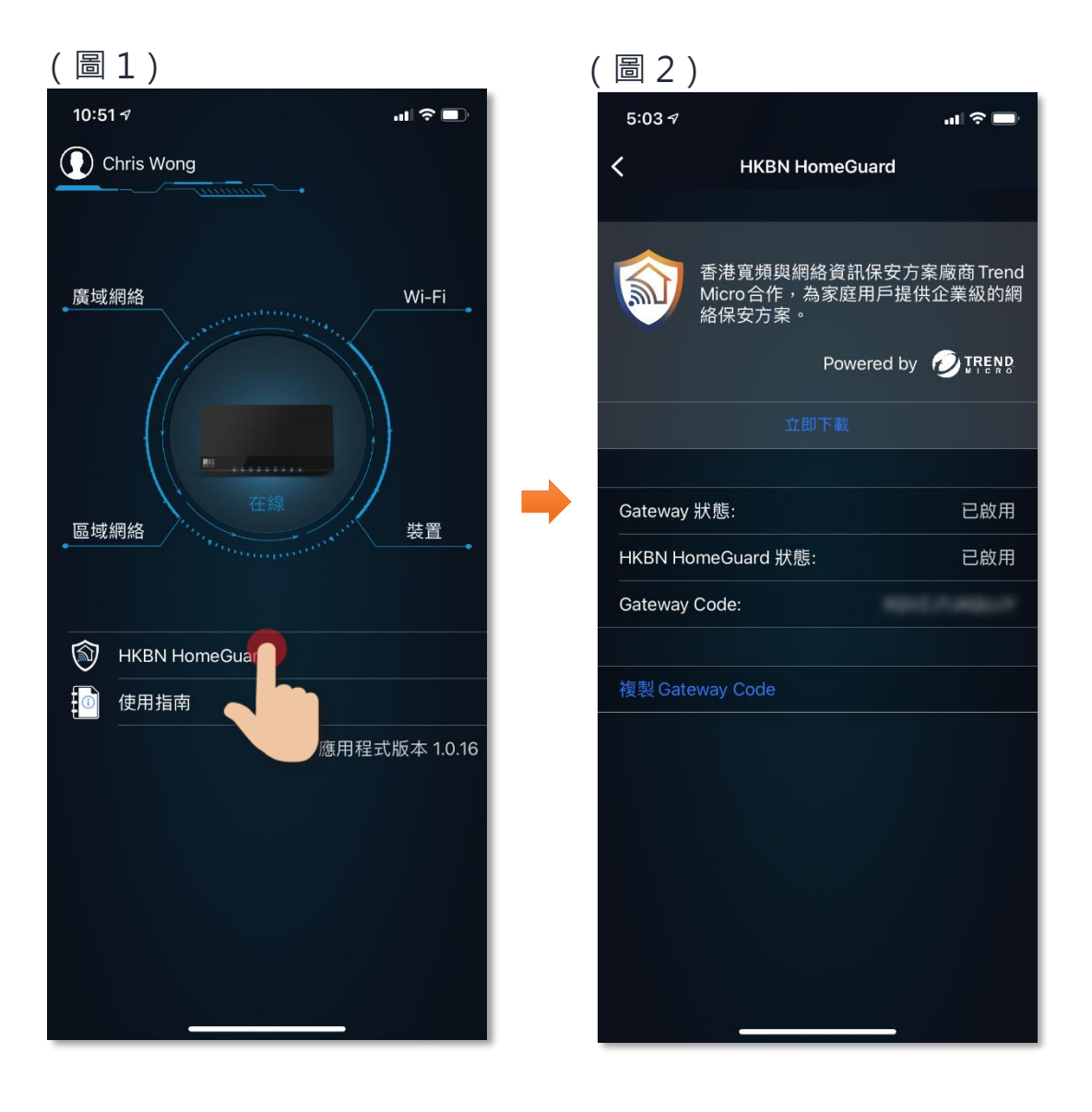

# <span id="page-14-0"></span>**15. 使用指南**

點擊首頁的「使用指南」(圖1),可開啟本使用指南。

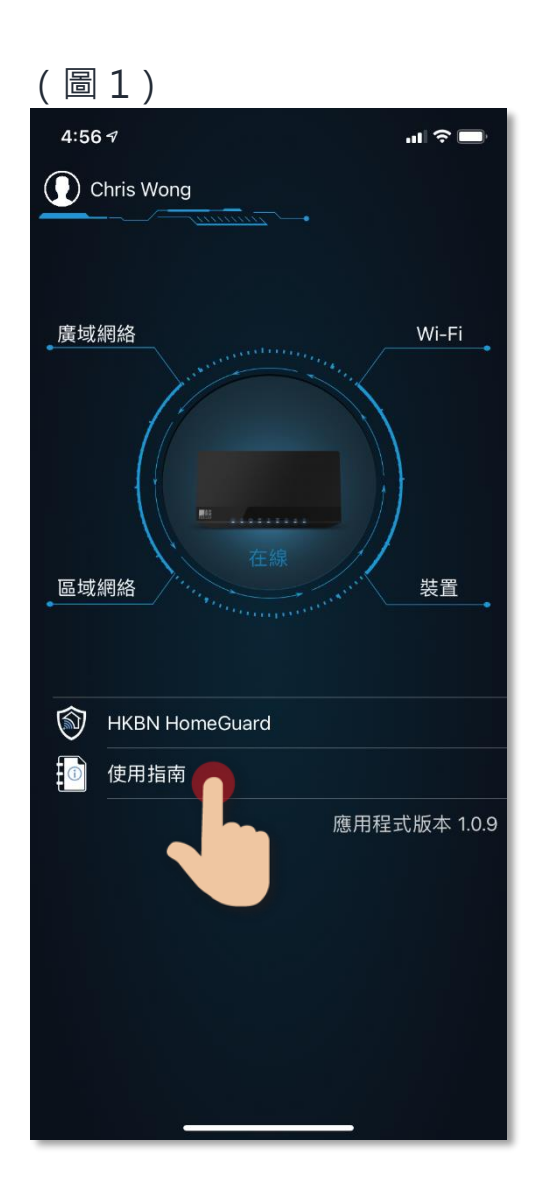

如有任何查詢,請致電香港寬頻客戶服務熱線 128 100。